Tallinna Ülikool Digitehnoloogiate Instituut

# **FONTIDE LOOMISE PROTSESS**

Seminaritöö

Autor: Ian Mario Naska Juhendaja: Andrus Rinde

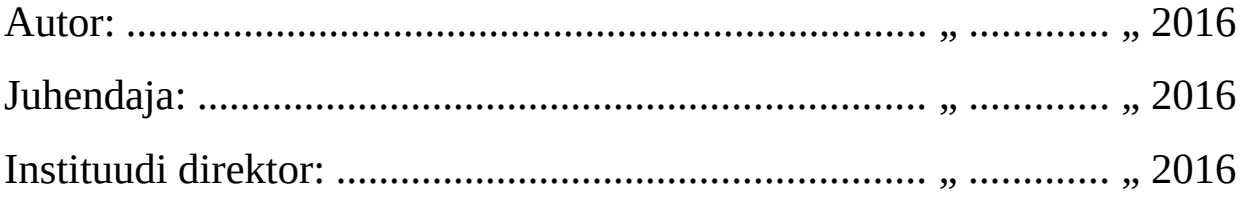

Tallinn 2016

## Autorideklaratsioon

Deklareerin, et käesolev seminaritöö on minu töö tulemus ja seda ei ole kellegi teise poolt varem kaitsmisele esitatud. Kõik töö koostamisel kasutatud teiste autorite tööd, olulised seisukohad, kirjandusallikatest ja mujalt pärinevad andmed on viidatud.

.......................... ............................................

(kuupäev) (autor)

## **Sisukord**

<span id="page-2-0"></span>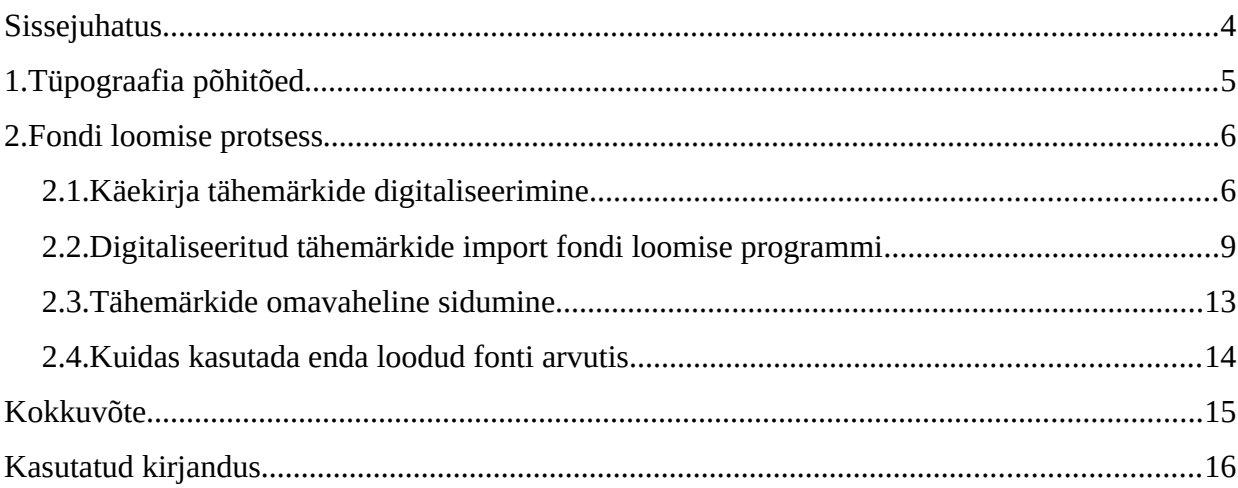

## <span id="page-3-0"></span>**Sissejuhatus**

Fonte on maailmas väga palju, kuid on mitmeid olukordi, kus on vajalik luua enda font.. Font on vastavas seoses teksti sõnumiga, siis nii mitmeski olukorras jõuab oskuslikult valitud fondiga sõnum rohkemate inimesteni. Enim kasutatakse seda disaini valdkonnas.

Fontide loomiseks on mitmeid erinevaid lahendusi, nii tasulisi kui ka vabavaralisi, isegi veebipõhiseid rakendusi. Selleks, et valida õige vahend, tuleb täpselt teada, kuidas teha ja millega teha.

Fontide loomine on küllaltki spetsiifiline tegevus, kuna on vaja tunda tüpograafia põhimõtteid ning kasutatavat tarkvara. Kuna kahjuks hetkel pole internetist leida ühtset suurt kirjeldust ega selgitusi antud protsessist, siis sai antud seminaritööna see teema valitud.

Antud töös annan ülevaate, kuidas luua enda käekirjast font. Tutvustan erinevaid fondi loomiseks loodud programme ning annan ülevaate, milline nendest programmidest oleks kõige mugavam ja efektiivsem kasutada. Töö ei käsitle kõiki võimalikke programme, vaid on pigem minu visiooni, kuidas oleks kõige lihtsam luua enda käekirjast font.

Töö etappides toon välja tähtsamad tegevused selle protsessi jooksul ehk mida kasutada, millele tuleks tähelepanu pöörata ning mida teadma peaks.

Eesmärgiks on kasutada keskteed ehk mitte kasutada lihtsamaid veebis saadaolevaid programme ja samuti ka mitte kasutada kõige kallimaid tarkvarasi. Soov oleks teha kvaliteetne, aga samas ka mitte mitmeid aastaid aeganõudvat käsitööd.

Antud töö on eelkõige suunatud neile, kellel on vajadus ise fonti luua või saada aimu, kuidas see protsess välja võib näha.

## <span id="page-4-0"></span>**1. Tüpograafia põhitõed**

Tüpograafiaga puutume me kokku igal pool, kus on sõnumi edastamiseks kasutatud tähti, näiteks reklaamplakatid, raamatud või veebilehed. Tüpograafia tegeleb kujutatava sõnumi väljendamisega, kasutades selleks kirjatähti ja teksti paigutamise viise.

Sõnumi edastamiseks ei piisa ainult tähtede kõrvuti panemisest. Tähed peavad toetama teksti mõistmist. Tüpograafia toetub kahele alusele, mille järgi saame hinnata kirjatüübi mõistmise võimet. Esimeseks on üksikute tähtede loetavus, kas nad on tuntava välimusega ja arusaadavad ning võime eristada ühte kirja teisest. Teine alus on loetavus, ehk tulemus peab olema selline, et tekst peab köitma ja hoidma lugejas huvi. [Marko Levin]

### <span id="page-5-1"></span>**2. Fondi loomise protsess**

Antud peatükis soovin lühidalt kirjeldada protsessi, milline näeb välja fondi loomine enda käekirjast ning järgnevates alapunktides kirjeldan täpsemalt, kuidas luua kvaliteetne font ning millised on selleks vajaminevate programmide erinevused.

Esmalt oleks vajalik kirjutada kõik tähestikus olevad tähed eraldi paberile välja ja need arvutisse skäneerida. Selleks, et skäneeritud tähed oleksid õige tumedus ja laisusega, tuleb neid eraldi kõiki ükshaaval töötlema hakata. Samuti on vajalik viia nad üle vektorgraafik kujule. Selleks kasutasin Corel Draw'i.

Peale tähtede töötlemist tuleb tegelema hakata tähe ümber tegemist fondiks. Kasutasin selleks programmi nimega High-Logic Font Creator 10.0. Tähed on vaja importida programmi ja vastavale suurusele viia. Lisaks tuleb ka tähti omavahel ühendada, et moodustaksid kirjutades terved sõnad. Lõpetuseks väljastab programm õiges formaadis fondi, mis tuleb installeerida arvutisse.

Kuidas asi täpselt toimib, saate lugeda järgmistes peatükkides.

#### <span id="page-5-0"></span>**2.1. Käekirja tähemärkide digitaliseerimine**

Esimese sammuna enda käekirjaga sarnase fondi loomiseks on vaja paberil näidist, mille põhjal hakkan tähti digitaliseerima. Selleks on vajalik kõik tähestikus olevad tähed kirjutada eraldi paberile, nii suured kui väikesed tähed ning need arvutisse skäneerida .png formaadis. Kuna soov on teha tähed ilusad ja kvaliteetsed, siis tuleb ka skäneeritud tähed viia vektorgraafilisele kujule ning eemaldada piltidelt taust, et jääks ainult tähekuju.

Kahjuks skäneeritud tähed ei ole väga hea kvaliteediga, ehk neid on vajalik ka töödelda. Selleks soovitan kasutada CorelDRAW'i [Corel Corporation]. Antud programmiga saab väga mugavalt luua vektorgraafikat. Samuti oli väga lihtne mõista ja kasutada selle programmi tööriistu. Selleks, et tähed näeksid välja professionaalsed ja korrektsed, tuleb igat tähte käsitsi joonistada line-tool'iga ja muuta joonepaksust, nagu on näha illustratsioonil [2.1.](#page-6-0)

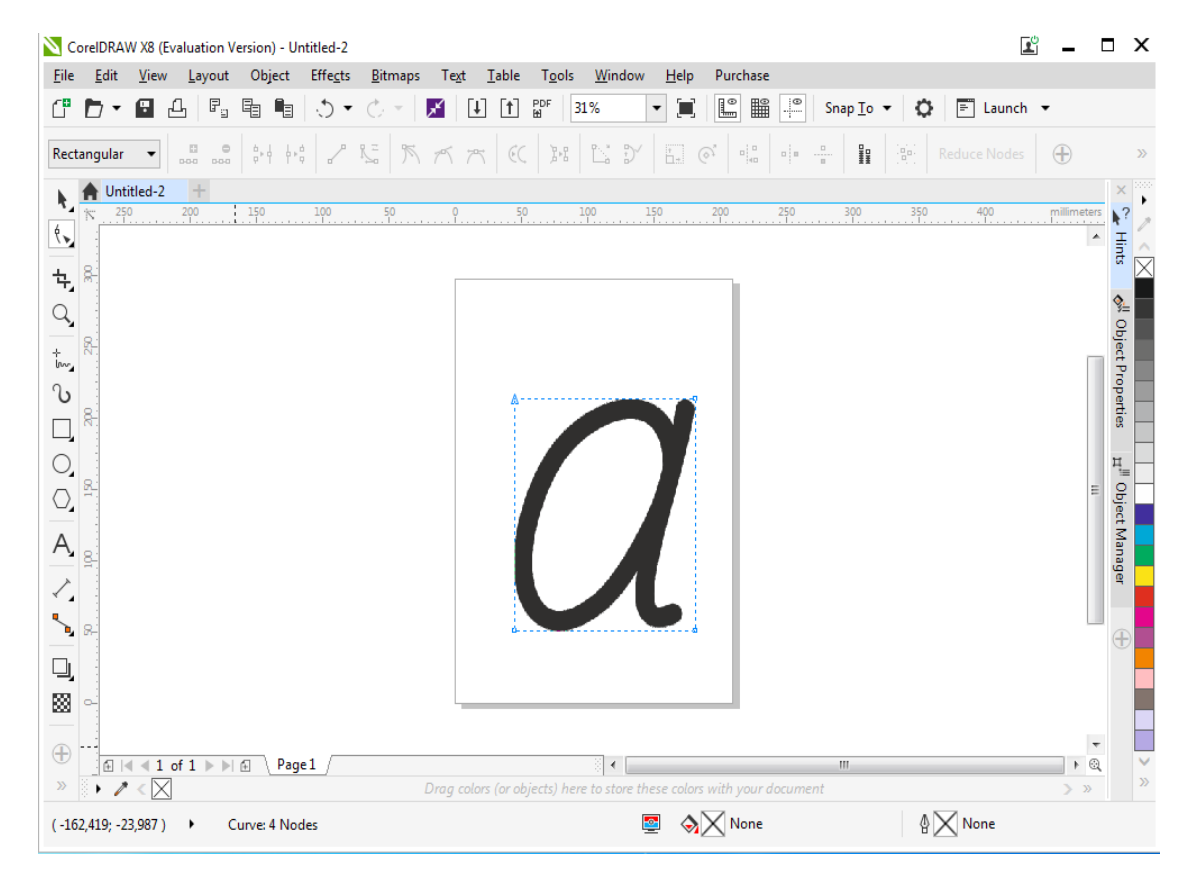

<span id="page-6-0"></span>*Illustratsioon 2.1: Näide CorelDraw'iga tähe töötlemisest.*

Kvaliteetse tulemuse tagamiseks peab varuma aega. Eesti tähestiku puhul kulus minul 7 päeva, mis olid 8 tundi pikad. Arvestama peab ka sellega, et vajalik on luua nii suured kui ka väikesed tähed, siis kokku teeb 64 tähte, mida peab töötlema. Peale töötlemist jäävad tähed ilusad ja tumedad, mis on näha illustratsioonil [2.2.](#page-6-1)

<span id="page-6-1"></span>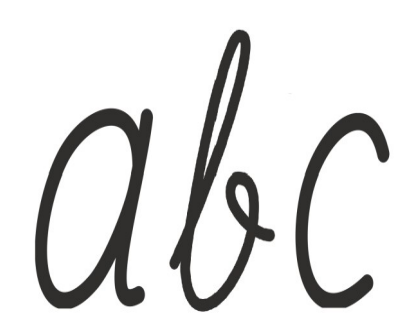

*Illustratsioon 2.2: Näide, milline jäi peale CorelDRAW'i kasutamist tähed.*

Tähe töötlemiseks on saadaval ka teisi programme. Populaarsed on neist Adobe programmid Photoshop ja Illustrator. Kuid mina, kes igapäevaselt neid programme ei kasuta, tekkisid mitmeid probleeme.

Alguses sai proovitud Photoshop'iga töödelda tähti ja sealt edasi oli plaan tõsta Illustatorisse. Esimesena tekkis probleem sellest, et Photoshop'ist Quick Selection tool'iga ei saanud ilusat tähekuju kätte. Ebameeldiv oli muuta joone paksust kumeratel tähtedel, sest ühenduskohtadest pidi täht kitsam olema ja keskelt paksem. Järgmise probleemina ei õnnestunud Illustratorist seda convertida outline'iks. Nende kahel põhjusel otsustasin proovida CorelDRAW'i, mida kasutasin esimest korda. Peale mõne artikli läbi lugemist mõistsin, et sellega saab palju lihtsamini ja mugavamalt töödelda tähti. Kindlasti nendel inimestel, kes igapäevaselt kasutavad Adobe Photopshop'i [Adobe Photoshop] ja Illustrator'it [Adobe Illustrator CC] oskavad paremine neid tööriistu kasutada.

#### <span id="page-7-0"></span>**2.2. Digitaliseeritud tähemärkide import fondi loomise programmi**

Kui kõik tähed on ilusaks töödeldud, siis järgmise sammuna tuleb võtta kasutusel programm, mis nende kujutiste alusel fondi looks.

Selleks valisin mina välja programmi nimega High-Logic FontCreator 10.0, mis on üks populaarseimaid programme fontide töötlemisel ja loomisel. Põhjused selle programmi kasuks oli mitmeid. Esiteks tegemist on professionaalse fontide loomise programmiga, samuti on tal kasutajatugi, mitmeid õpetusi ning juhend piltidega näidetest. Tuleb tunnistada, et programm ise on üpriski kallis, maksab 79 dollarit, kuid sellel on tähtajatu kasutamine. Võimalus kasutada ka prooviversiooni, kuid sellel mõned funktsioonid ei ole saadaval. Kõige suurem puudus oli see, et ta ei lasknud exportide tähti fondiks.[High-Logic B.V]

High-Logic FontCreator kuvab sulle tabelis kõik tähestikutähed, mis on näidatud illustratsioonil [2.3](#page-8-0) ning need tuleb enda töödeldud tähekujudega täita ning õigesse asukohta ja suurusesse panna.

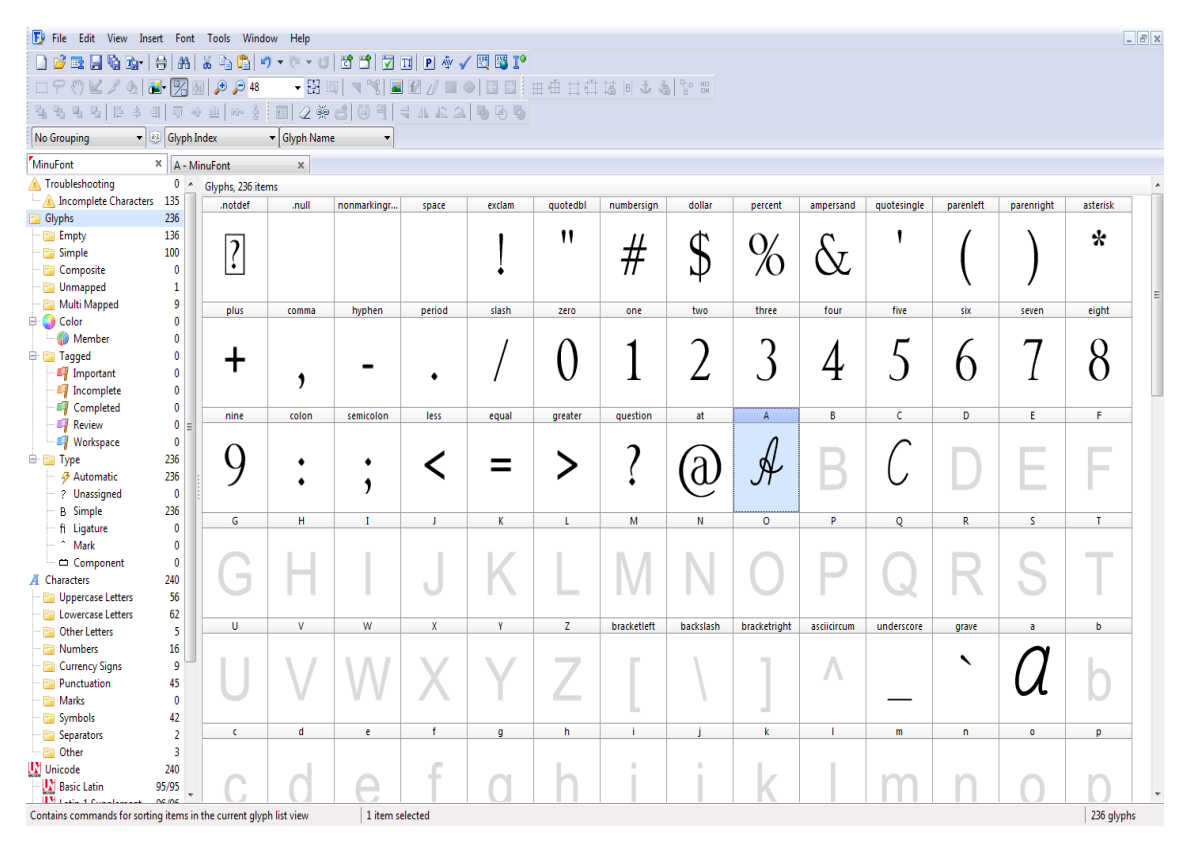

<span id="page-8-0"></span>*Illustratsioon 2.3: Font Creatori poolt kuvatud tähestik, mille igat ruutu tuli täita enda tähtega.*

Tabelist tuleb avada vastav täht, mida soovid asendada enda loodud tähega. Esimese asjana kuvatakse sulle mõõdus ruudustik, kuhu tuleb importida enda täht. Peale importimist kuvatakse sinu täht eelmainitud ruudustikul, mis on näha illustratsioonil [2.4.](#page-9-0) Paika tuleb panna tähe ülemine ja alumine punkt, vastasel juhul jäävad tähed kirjutades erinevatele kõrgustele. Samuti tuleb märkida tähe laius. Seda kõike saab teha lihtsa venitamise teel. Peale õige asukoha ja punktide valimist, on võimalus ka kohe seda testida High-Logic Font Creator programmis.

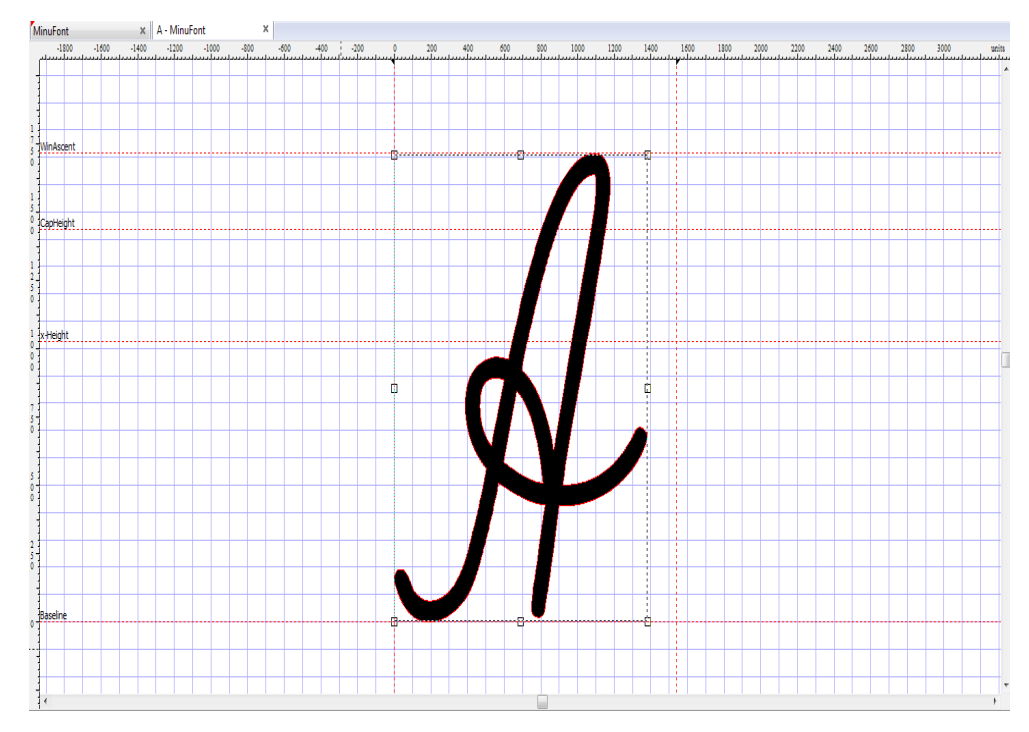

<span id="page-9-0"></span>*Illustratsioon 2.4: Näide, kuidas joondada täpselt enda loodud täht Font Creatoris.*

Peale kõikide tähtede paigutamist on font peaaegu valmis. Läbi programmi vajalik veel salvestada enda töö .ttf või .otf formaadis.

TrueType ehk .ttf formaat on toetatud nii Mac kui ka Windows arvutitel. TrueType on kõige levinum vorm ja selle on välja töötanud Apple kaheksakümnendatel. [ACUTE system]

OpenType ehk .otf formaat on loodud Microsoft'i poolt, millega liitus ka Adobe, et olla järgmine samm Apple loodud TrueType fondist. [Auxi Gifmania]

Fontide loomiseks on võimalus kasutada ka teisigi programme. Võrdleksin tasuta fondi loomise võimalust internetis http://www.yourfonts.com/. Antud veebileht on tasuta, kuid kui soovida kvaliteetset ja ilusat fonti, siis mina seda ei soovitaks. Vajalik on veebilehelt allalaadida .pdf vormingus mall, mis on kujutatud illustratsioonil [2.5.](#page-10-1) Mall sarnaneb High-Logic Font Creator tähestikulise tabelina ning sinna peale tuleb kirjutada enda tähed ning need arvutisse skäneerida ja uuesti veebilehele laadida [High-Logic B.V]. Antud veebileht laseb salvestada seda .otf kujul. Kahjuks Windows arvutis pärast fondi installeerimist ei osanud Microsoft Word ilusti tähti kuvada.

| A | B                       | $\mathbf{c}$   | D                       | E                       | F.                      | G                       | H                       | $\mathbf I$                | J |
|---|-------------------------|----------------|-------------------------|-------------------------|-------------------------|-------------------------|-------------------------|----------------------------|---|
|   |                         |                |                         |                         |                         |                         |                         |                            |   |
|   |                         |                |                         |                         |                         |                         |                         |                            |   |
| K | L                       | M              | N                       | 0                       | P                       | $\overline{\mathbf{Q}}$ | $\mathbf R$             | S                          | T |
|   |                         |                |                         |                         |                         |                         |                         |                            |   |
|   |                         |                |                         |                         |                         |                         |                         |                            |   |
| U | $\overline{\mathsf{v}}$ | W              | $\overline{\mathbf{x}}$ | Y                       | z                       | $\overline{?}$          | Ţ                       | $\mathbf{0}/_{\mathbf{0}}$ | 8 |
|   |                         |                |                         |                         |                         |                         |                         |                            |   |
|   |                         |                |                         |                         |                         |                         |                         |                            |   |
|   |                         |                |                         |                         |                         |                         |                         |                            |   |
| a | b                       | ¢.             | $\overline{\mathsf{d}}$ | ę                       | $\pmb{\mathsf{f}}$      | 9                       | h                       | j.                         | i |
|   |                         |                |                         |                         |                         |                         |                         |                            |   |
|   |                         |                |                         |                         |                         |                         |                         |                            |   |
| k | L                       | m              | n.                      | $\pmb{\circ}$           | p                       | $\mathbf{q}$            | r.                      | s                          | t |
|   |                         |                |                         |                         |                         |                         |                         |                            |   |
|   |                         |                |                         |                         |                         |                         |                         |                            |   |
| u | v                       | w              | $\pmb{\times}$          | y                       | z                       | ÷.                      | t.                      | ٠                          |   |
|   |                         |                |                         |                         |                         |                         |                         |                            |   |
|   |                         |                |                         |                         |                         |                         |                         |                            |   |
| O | $\mathbf{1}$            | $\overline{2}$ | 3                       | $\overline{\mathbf{4}}$ | $\overline{\mathbf{5}}$ | 6                       | $\overline{\mathbf{z}}$ | 8                          | 9 |
|   |                         |                |                         |                         |                         |                         |                         |                            |   |
|   |                         |                |                         |                         |                         |                         |                         |                            |   |
|   |                         |                |                         |                         |                         |                         |                         |                            |   |

<span id="page-10-1"></span>*Illustratsioon 2.5:<http://www.yourfonts.com/>mall, kuhu tuleb enda tähed peale panna.*

#### <span id="page-10-0"></span>**2.3. Tähemärkide omavaheline sidumine**

Eespool loodud tähed peavad ka omavahel olema ühenduses, et moodustaksid sõnad. Tavaliselt sõna kirjutades, me ise pikendame mõnda joont, et tähed oleksid omavahel ühenduses, kuid eraldi töödeldud tähtedega see nii ei ole.

Lahenduseks on tähemärkide paarikaupa ühendamine, mille tulemusena saab tähti omavahel siduda. Sellist ühendamist paljud programmid kahjuks ei paku, kuid High-Logic Font Creator pakub selleks tööriista nimega OpenType Designer.

Valida tuleb ülevalt vasakult aknast roheline nupp, et soovid luua uue skripti (icon to add a new script). Järgmise sammuna tuleb määrata uuele skriptkirjale (script) koondamine (kerning feature). Peale seda lisada koondamise tähepaaride tabel (kerning luukup table) edasiseks kasutamiseks ning valida tähepaaride reguleerimine (Pair adjustment). See annab võimaluse tähti omavahel siduda ning neid töödelda. Näidis on nähtav illustratsioonil [2.6.](#page-11-0) Tähtede sidumine käib lihtsa pukseerimise või suuruste muutmise tehnikal (drag and drop). Tõstad tähed kõrvuti, et nad oleksid omavahel seotud. Üks suuremaid probleeme on see, et sa peab kõiki tähti omavahel siduma hakkama. Nii suured kui väikesed tähed, väikesed omavahel ja suured omavahel, mis on väga aeganõudev töö. Peale neid samme õnnestub sul kõik tähed omavahel siduda.

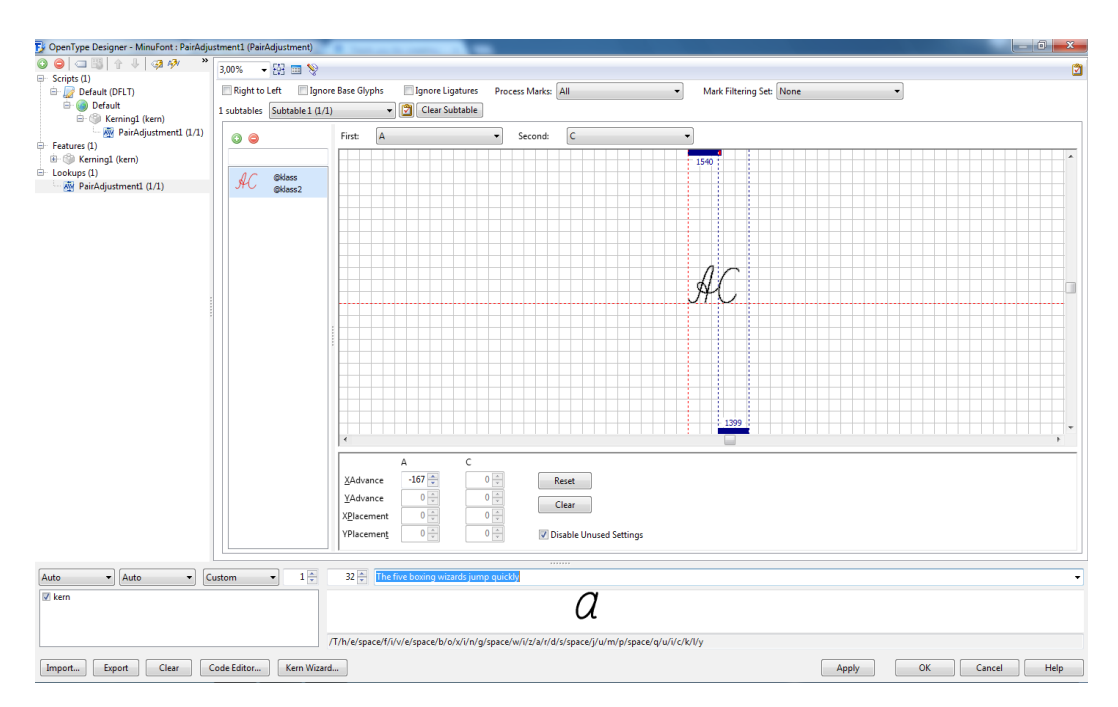

<span id="page-11-0"></span>*Illustratsioon 2.6: Näide, kuidas ühendada tähti*

#### <span id="page-12-0"></span>**2.4. Kuidas kasutada enda loodud fonti arvutis**

Selleks, et loodud font ka Microsoft Word'is või mõnes teises programmis valikus oleksid ja töötaks, tuleb font lisada ka õigesse kataloogi arvutil.

Sammud installeerimiseks Windowsil [Microsost]:

- 1. Kliki **Start** ja ava **Run**
- 2. Trüki lahtrisse **%windir%\fonts** ja vajuta **Run**
- 3. Faili menüüs, vajuta **Installeeri uus font**
- 4. Drivers kastis vali font, mida soovid lisada ja vajuta **OK**

Sammud installeerimiseks Mac-il [FontSpring]:

- 1. Sulge kõik avatud rakendused. Uus font ei pruugi ilmuda sinu menüüsse, kui sa ignoreerid seda sammu.
- 2. Lohista ja asete enda loodud font **Fonts** kausta, mis leiad **Library** alt. (/Users/Your\_Username\_Here/Library/Fonts.)

Tähelepanek: Mac OS Lion kasutajatel on Library kaust peidetud.

## <span id="page-13-0"></span>**Kokkuvõte**

Eesmärgiks oli tutvustada fondi loomist ja anda ülevaade selle loomise protsessist. Tegemist oli eelkõige uurimuse ja juhendiga ning projekt õnnestus edukalt. Sain enda käekirjast fondi loodud nii nagu soovisin. Ilmus ka mõningaid tõrkeid, sest polnud nende tarkvaradega varasemalt kokku puutunud.

Eeldan, et tähtede töötlemisega ei tohiks väga suuri probleeme inimestel olla, sest enamus korralikumaid pilditöötlusprogramme võimaldavad väga mitmekülgselt pilte töödelda. Samuti pilte töötlevad mitmed miljonid inimesed, ehk kasulikke juhendeid on väga palju. Mina kasutasin töötelmiseks Corel Draw'i, kuna leidsin kiirelt endale sobiva mooduse tähtede töötlemiseks.

Selleks, et ilusat ja kvaliteetset fonti teha, peab olema ka väga korralik fondi loomise tarkvara, mis erinevaid lahendusi ja võimalusi pakub. Kindlasti ei sobi selleks internetis vabavarana pakutavad tooted, kuna nendel puudub väga tähtis funktsionaalsus, milleks on tähtede omavaheline ühendamine. Mina kasutasin fondi loomiseks ja tähtede ühendamiseks High-Logic Font Creator'i. Suureks plussiks selle programmi valimisel pidasin rohkeid juhendeid ja suurt kogukonda, kus hätta jäädes saad lihtsalt teistelt inimestelt küsida.

Kindlasti andis töö mulle hea ülevaata sellest protsessist, mida järgida nii programmide valimisel kui ka projekti enda suuruses. Projekt võis esmapilgul näida väga lihtsa ja kiiresti tehtavana, kuid see võttis aega mitmeid nädalaid.

## **Kasutatud kirjandus**

Marko Levin (2011). Tüpograafia alused. Loetud kuupäeval 03.07.2015 aadressil http://www.ekk.edu.ee/vvfiles/0/typograafia\_ii\_osa.pdf

Corel Corporation (2016). Corel Graphic Design, Illustartion and Technical Software. Loetud kuupäeval 06.07.2015 aadressil http://www.coreldraw.com/en/

Adobe(2016). Photoshop Inspiration, Photoshop Information.Loetud kuupäeval 02.02.2016 aadressil http://www.photoshop.com/

Adobe(2016). Adobe Illustrator CC. Loetud kuupeäval 02.02.2016 aadressil http://www.adobe.com/ee/products/illustrator.html

High-Logic B.V (2016): Font Creator- The word's most popular font editor. Loetud kuupäeval 06.07.2016 aadressil http://www.high-logic.com/font-editor/fontcreator.html

ACUTE system (-). Mac and Windows PC Fonts. Loetud kuupäeval 06.07.2016 aadressil http://www.acutesystems.com/fonts.htm

Auxi Gifmania (2014). Formaadid failide fonte: TrueType (TTF), PostScript y OpenType (OTF). Loetud kuupäeval 03.10.2016 aadressil http://www.slideshare.net/auxigifmaniagifmania7/formaadid-failide-fonte

High-Logic B.V (2016). Make Your Own Handwritinf Fonts - Free Preview. Loetud kuupäeval 06.07.2016 aadressil http://www.yourfonts.com/

Microsost (2015). How to install or remove a font in Windows. Loetud kuupäeval 10.07.2015 aadressil https://support.microsoft.com/en-us/kb/314960

FontSpring (2014).How to I install fonts on my Mac. Loetud kuupäeval 10.07.2015 aadressil https://www.fontspring.com/support/installing/how-do-i-install-fonts-on-my-mac